# **Getting Started with English Anytime**

Follow these easy steps to enter the Wall Street Institute Student portal.

### STEP 1: Username and Password

When you enrolled in English Anytime, the Wall Street Institute Center provided you with a **Username** (or **Login**) and a **Password** to access the system. This login and password combination is the same one you use to access The Village.

| What is your USERNAME (login)? |  |
|--------------------------------|--|
|                                |  |
|                                |  |
| What is your PASSWORD?         |  |

# **STEP 2: Wall Street Institute Student Portal**

Open Microsoft Internet Explorer by selecting the icon and type in the URL address for the Wall Street Institute Student portal: http://www.wsistudents.com:

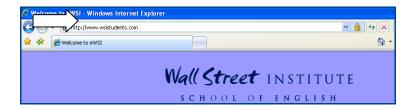

Press Enter on your keyboard. The Wall Street Institute login screen will appear.

STEP 3: Login

Login to the Wall Street Institute Student Portal using your Username and Password:

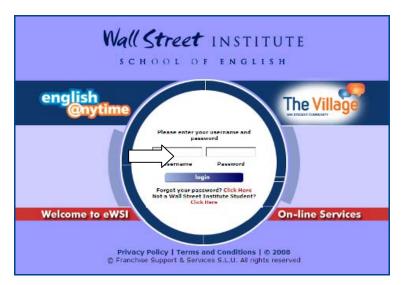

Enter your **username** and **password**, then click login (Login) to enter the portal.

#### STEP 4: Access the Student Homepage

Click on either the **English Anytime** link or the English Anytime logo to access your Student Homepage:

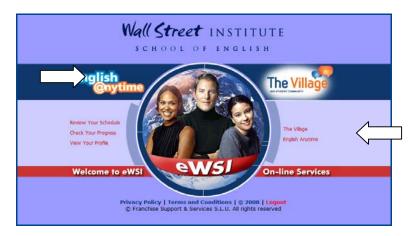

# **STEP 5: Automatic System Check**

A System Check will automatically occur when you log in. If installations or updates of your software plug-ins (for example Flash Player or Java) are required, you will see this screen:

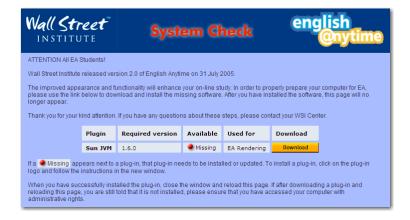

- Follow the instructions in this screen to install or update the software plug-in(s) on your system.
  After an update or installation takes place your browser may be closed automatically. If this occurs, please log in again.
- If all plug-ins are installed, the System Check will not appear and you will proceed directly to the Student Homepage.

#### **STEP 6: Enter the English Anytime Course**

Select My Course on your Student Homepage, to begin your Wall Street Institute coursework:

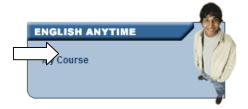

#### STEP 7: Start the Lesson

- Move steadily through each Lesson to learn the English vocabulary and structures presented.
- At the beginning of each new activity, you will see a screen to show you what to do and what to pay attention to. \*Note that these instructions are visual only, there is no audio:

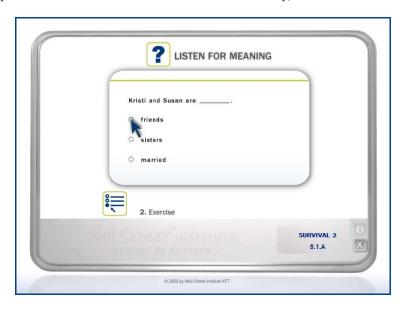

# Sample Lesson Screen:

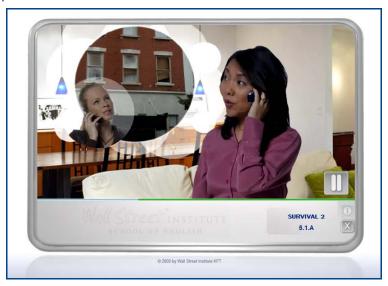

• You will find a full list of the icons that you will use and a definition of what each icon means at the end of this document.

### **STEP 8: Complete the Study Session**

Always complete one full Lesson each time you study. At the end of each Lesson, follow these steps to ensure that your full Lesson is saved correctly:

After the Lesson Exercises, click on Go On

• Wait until the start of the next activity appears on your screen; only then click Quit

The next time you log in to your course (either from your Center or remotely), you will start with the next Lesson.

When you click on Quit, you will be prompted to confirm that you really want to quit:

- If you do, click on Quit (the cross in the top right corner) again
- If you would like to continue, select Continue (the arrow):

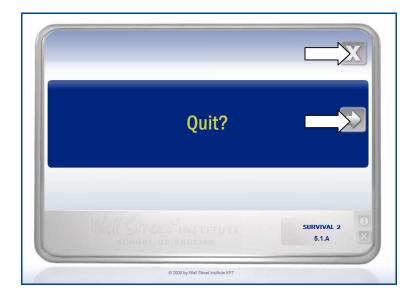

CAUTION: Note that if you have not fully completed an activity and quit, then this activity **will not** be saved and you will need to re-do the activity next time you log in.

At the end of each Lesson you are reminded to complete the corresponding exercises in your Student Manual and to book an Encounter:

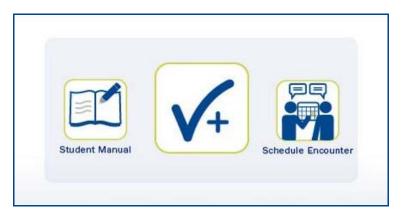

Always contact your Wall Street Institute Center to book an Encounter when you finish **Lesson 1** of each Unit.